# smarty

# **BENUTZERHANDBUCH**

Version 2.0 – DE

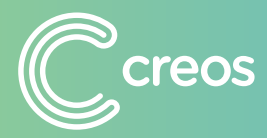

**[smartypro.lu](https://smartypro.lu/login)**

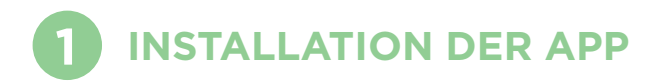

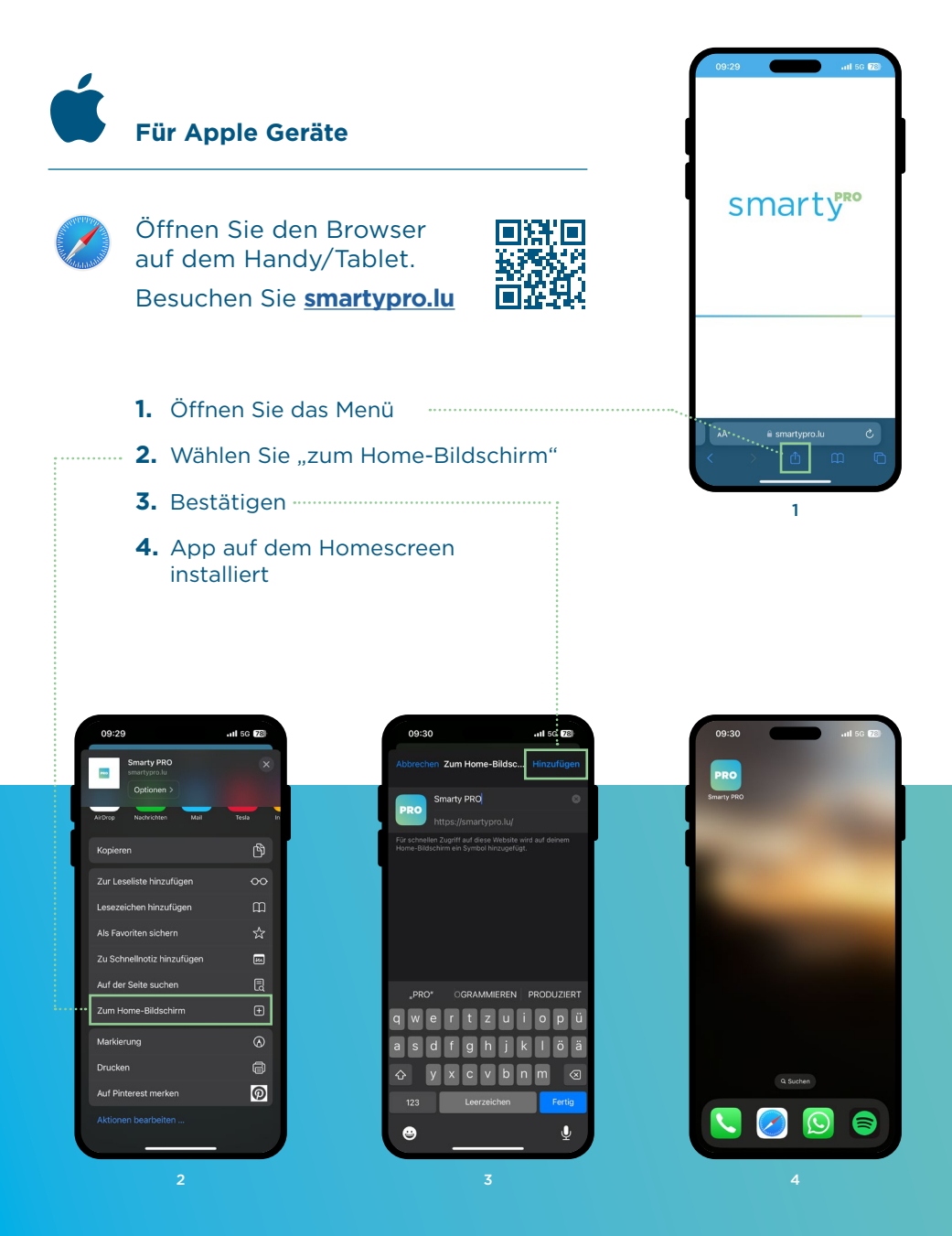

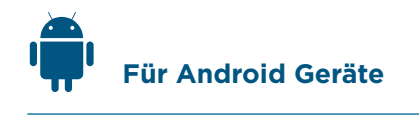

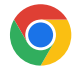

Öffnen Sie den Browser auf dem Handy/Tablet. Besuchen Sie **[smartypro.lu](https://smartypro.lu/login)**

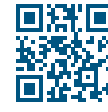

- **1.** Öffnen Sie das Menü
- 2. Wählen Sie "App installieren" . . . . . . .
	- **3.** Bestätigen
	- **4.** App auf dem Homescreen installiert

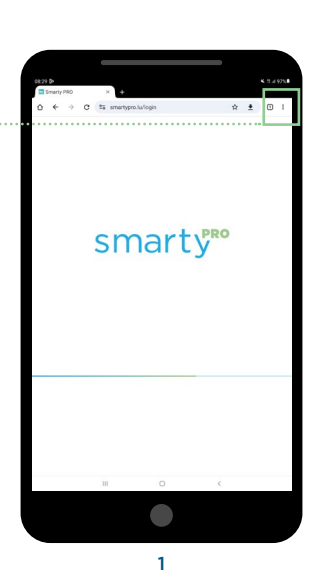

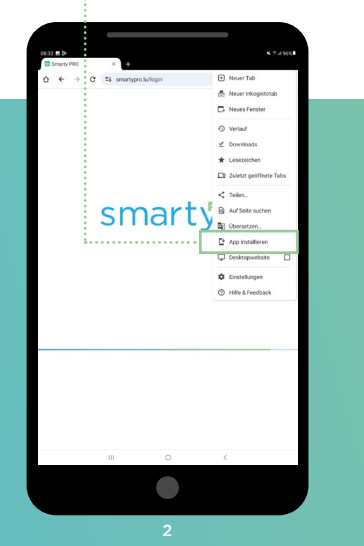

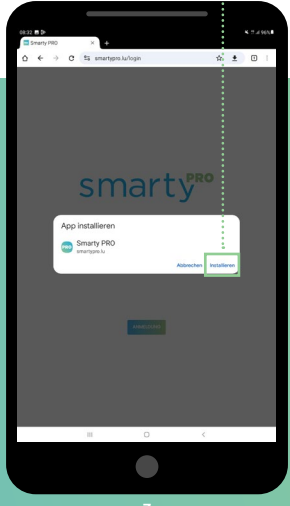

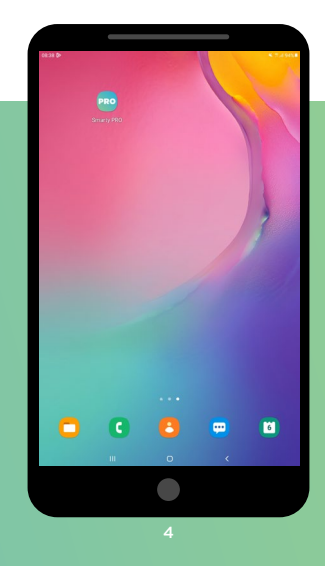

# **2 LOGIN UND PROJEKT STARTEN**

# **Login**

Zum Einloggen verwenden Sie Ihren Nutzername und Passwort aus dem mycreos Kundenportal.

WICHTIG: Jeder Nutzer benötigt dauerhaften Zugang zur E-Mail-Adresse seines mycreos Accounts. Daher empfehlen wir einen eigenen Account pro Smarty PRO Nutzer.

Um einen neuen mycreos Account/Nutzer zu Ihrem Betrieb hinzuzufügen, besuchen Sie **[creos.net](https://www.creos-net.lu/index.php?id=735&L=2)**

Füllen Sie das Anmeldeformular aus und Sie erhalten einen Zugang zu mycreos.

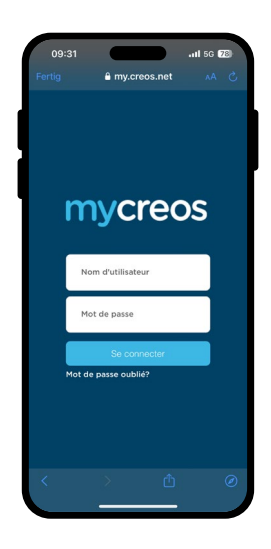

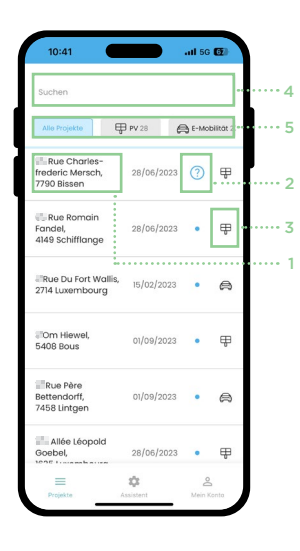

# **Projekte starten**

Die Ihrer Firma zugewiesenen und vom Netzbetreiber genehmigten Projekte finden Sie aufgelistet nach der Adresse (1) und inklusive dem aktuellen Bearbeitungsstatus (2), unter dem Kapitel "Projekte".

- Neu, das Projekt kann gestartet werden
- $\Omega$ In Bearbeitung
- $\mathbf{z}$ Offline abgeschlossen, muss online übermittelt werden
- $\triangleright$ Übermittelt an den Netzbetreiber
- Rückfragen vom Netzbetreiber **?**
- $\odot$ Fertigmeldung vom Netzbetreiber akzeptiert

Ob es sich um eine PV-Installation oder Ladestation handelt, können Sie anhand des Icons (3) erkennen.

Mit der Suchleiste (4) können Sie sowohl nach Adresse, Kundenname oder Projektnummer suchen, um das richtige Projekt zu finden. Mit Hilfe der Schnellfilter (5) können Sie wählen ob Sie lediglich PV-Anlagen oder Ladestationen angezeigt bekommen möchten.

Um ein Projekt zu starten, klicken Sie auf die entsprechende Adresse.

Alle wichtigen Informationen zum ausgewählten Projekt werden nun angezeigt:

- Adresse der Installation
- Name des Kunden
- Zuständiger Netzbetreiber
- Bearbeitungsstatus
- Die max. zulässige Leistung

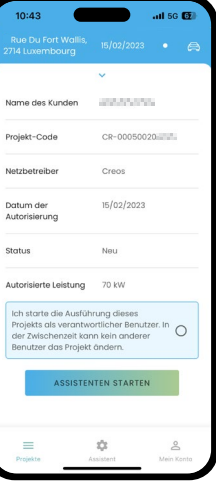

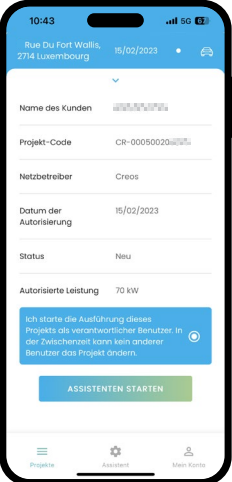

Vergewissern Sie sich, dass Sie das richtige Projekt ausgewählt haben und starten Sie den Assistenten. Folgen Sie nun den Anweisungen des Assistenten und geben Sie die benötigten Daten zur Installation ein und machen Sie die angeforderten Fotos.

Ist ein Projekt gestartet, ist dieses dem genauen Nutzer zugewiesen und kann nicht mehr durch einen anderen Nutzer derselben Firma bearbeitet werden.

Nach Abschluss des Assistenten, wird eine "Notification de fin des travaux" als PDF erstellt und per E-Mail an Sie (E-Mail-Adresse des Unternehmens) und den Kunden übermittelt.

Der zuständige Netzbetreiber wird ebenfalls automatisch benachrichtigt und kann die Angaben prüfen und bestätigen.

Sollten Rückfragen zu einem Projekt von Seiten des Netzbetreibers aufkommen, können diese über die App übermittelt werden und mittels Status des Projektes angezeigt werden.

#### Rückfragen vom Netzbetreiber **?**

Tritt ein solcher Status in einem Ihrer Projekte auf, müssen Sie die vom Netzbetreiber bemängelten Punkte verbessern und anschließend erneut mittels Smarty PRO dokumentieren. Dadurch wird eine neue, aktualisierte Version der "Notification de fin des travaux" erstellt.

Nach erfolgreicher Prüfung durch den Netzbetreiber wird dies ebenfalls in der Liste aller Projekte angezeigt.

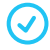

Fertigmeldung vom Netzbetreiber akzeptiert

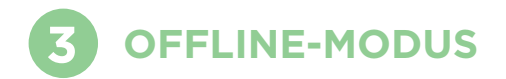

Smarty PRO kann auch auf Geräten ohne mobile Datenverbindung oder dauerhafte Internetverbindung genutzt werden. Dazu müssen folgende Schritte beachtet werden.

## **1.  Projekt starten**

Zu Beginn müssen Sie ein oder mehrere Projekte auf dem jeweiligen Gerät starten. Dazu müssen Sie online sein.

### **2. Projekt bearbeiten**

Die "geladenen" Projekte können nun offline, ohne Einschränkungen auf dem jeweiligen Gerät bearbeitet und abgeschlossen werden.

## **3. Projekt übermitteln**

Nach abgeschlossener Installation muss das Projekt an den Netzbetreiber übermittelt werden, wozu eine Internetverbindung benötigt wird. Dies wird mittels Projektstatus angezeigt.

Dazu öffnen Sie das Projekt und klicken Sie auf "Projekt übermitteln".

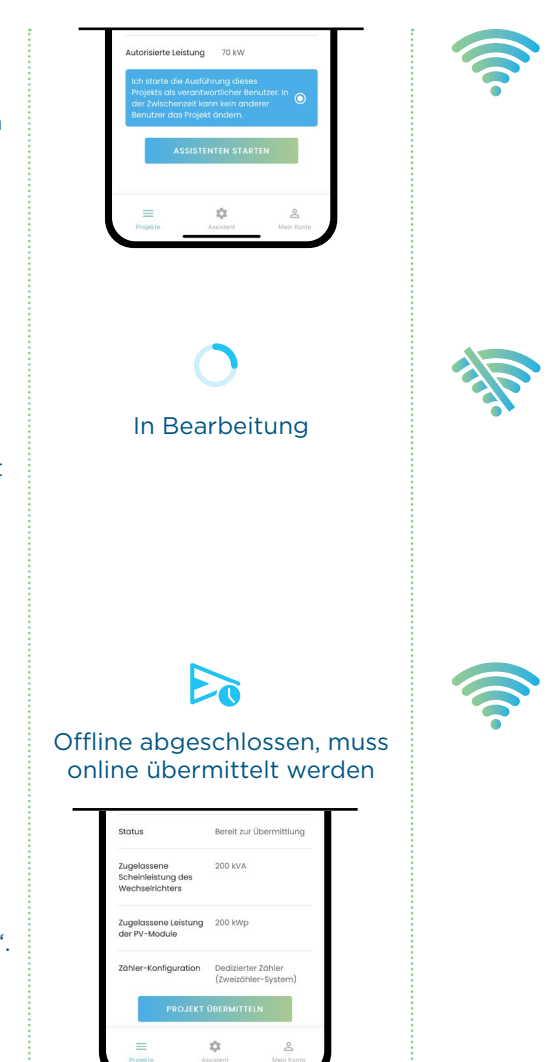

# FAQ

#### Welcher Typ von Anträgen können mit Smarty PRO bearbeitet werden?

Derzeit können für Installationen von Ladestationen und PV-Anlagen die ", Notification de fin des travaux" digital mit Smarty PRO beim Netzbetreiber eingereicht werden.

#### Benötigt jeder Elektriker in meiner Firma einen eigenen Account?

Ja, dies ist zu empfehlen, um Probleme bei der Zuweisung von Projekten und die Nutzung auf mehreren Geräten zu vermeiden. Sie können Ihren mycreos Account unter **[creos.net](https://www.creos-net.lu/index.php?id=735&L=2)** erstellen.

#### Warum finde ich die App nicht im App / Google Play Store?

Bei Smarty PRO handelt es sich nicht um eine native Applikation, sondern um eine sogenannte "progressive web application". Daher folgen Sie bitte den oben gezeigten Schritten und installieren Sie die App aus dem Browser. Nutzen Sie die App nicht direkt in ihrem Browser, dies kann zu Problemen führen. Sie sollten in jedem Fall die App wie gezeigt installieren.

#### $\vee$  Ich sehe ein Projekt nicht in der App. was kann ich tun?

Dies kann mehrere Gründe haben, prüfen Sie folgende Punkte:

• Der Antrag wurde nicht mit Ihrer Firma als Elektriker erstellt und eine Aktualisierung der Rolle hat beim Netzbetreiber nicht stattgefunden.

**Lösung:** Informieren Sie den Netzbetreiber über den neuen Elektriker in der bestehenden Anfrage.

• Eine andere Person Ihrer Firma mit einem eigenen Account hat die Anfrage bereits gestartet und somit wurde diesem Account das Projekt zugewiesen.

**Lösung:** Schließen Sie das Projekt mit dem Account ab, der das Projekt in Smarty PRO gestartet hat.

• Die Anfrage wurde vom Netzbetreiber noch nicht bearbeitet und somit noch kein Projekt im Smarty PRO erstellt.

**Lösung:** Wenn die Anfrage erst kürzlich erstellt wurde, warten Sie ab. Denken Sie, dass ein Problem vorliegt, kontaktieren Sie den Netzbetreiber.

#### $\vee$  Muss ich weiterhin die Papier "Notification de fin des trauvaux" an den Netzbetreiber senden?

Nein, wenn Sie für einen Antrag eine "Notification de fin des travaux" mit Smarty PRO erstellen, muss keine Papierversion an den Netzbetreiber gesendet werden.

Mit der mobilen App Smarty PRO können Sie als Elektriker die Fertigmeldung ("Notification de fin des travaux") digital mit Ihrem Handy oder Tablet ausfüllen und an Creos übermitteln. Dies ist derzeit für die Installation von Ladestationen und Photovoltaikanlagen möglich.

Durch die erweiterten Möglichkeiten der digitalen Lösung können präzisere Informationen abgefragt werden, die es uns in Zukunft ermöglichen, die Anzahl der notwendigen Vor-Ort-Termine mit Ihnen und Ihrem Kunden zu reduzieren und die Anträge schneller abzuschließen.

**[smartypro.lu](https://smartypro.lu/login) Service Hotline 2624-4455 Mo.-Fr. 07.00-19.00 Uhr**

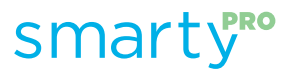